**Anleitung Freischaltung Ihres Transparenzregister-Accounts für die Einsichtnahmeschnittstelle des Transparenzregisters**

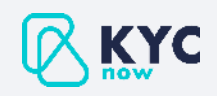

# **Hintergrund**

Um die Schnittstelle des Transparenzregisters zu nutzen, müssen Sie Ihren bestehenden Transparenzregister-Account für die Einsichtnahmeschnittstelle des Transparenzregisters freischalten.

Ist ein Account nicht freigeschaltet, kann dieser zwar für Transparenzregister-Abrufe auf www.transparenzregister.de genutzt werden, jedoch nicht für die Einsichtnahmeschnittstelle des Transparenzregisters.

Die Freischaltung erfordert folgende Schritte:

- 1. Loggen Sie sich mit Ihrem Account auf www.transparenzregister.de ein
- 2. Navigieren Sie in den Bereich "Meine Aktionen"
- Drücken Sie im Bereich "Einsichtnahmeschnittstelle" auf "Einsichtnahmeschnittstelle freischalten"
- 4. Folgen Sie den weiteren Anweisungen

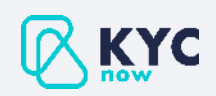

# **Schritt 1**

Öffnen Sie die Webseite vom Bundesanzeiger und klicken Sie oben rechts auf "Meine Aktionen".

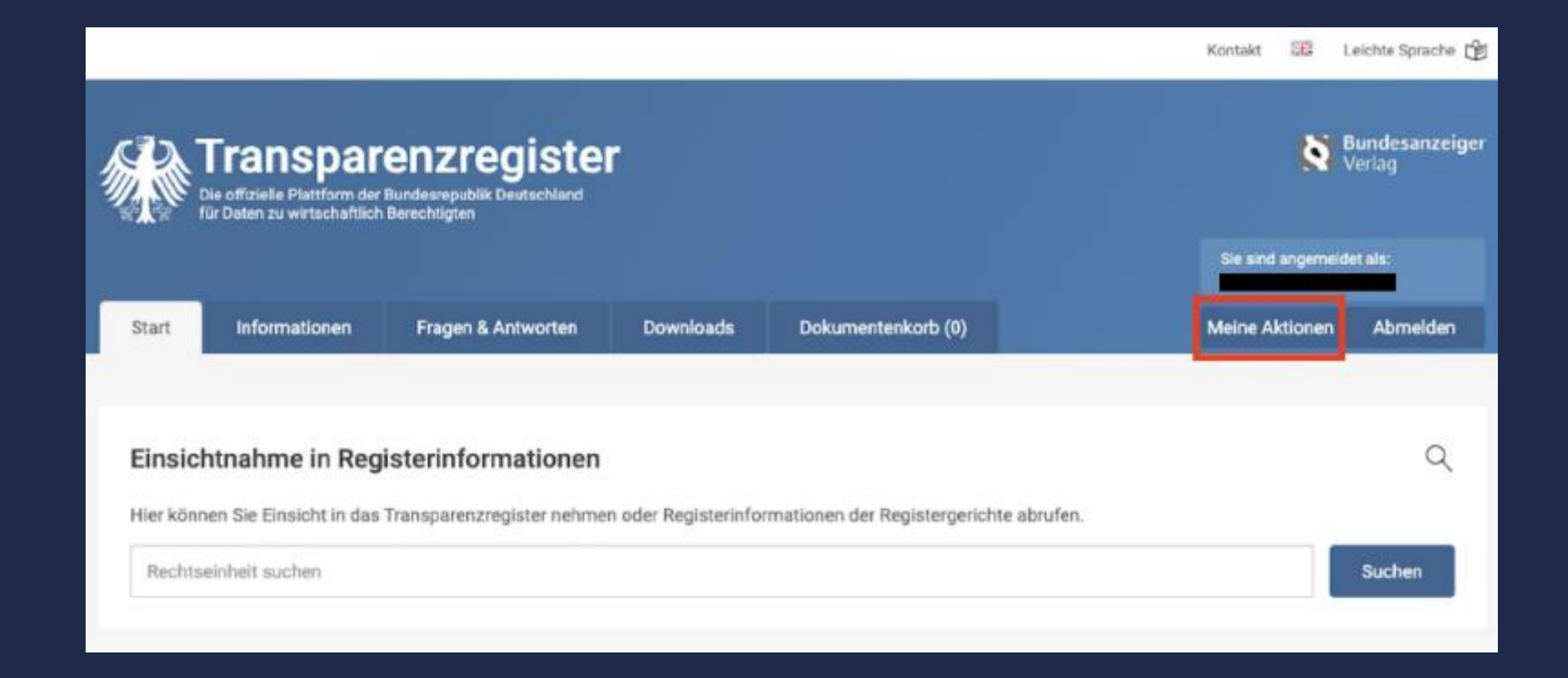

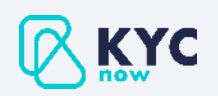

# **Schritt 2**

Klicken Sie unten rechts auf "Einsichtnahmeschnittstelle freischalten".

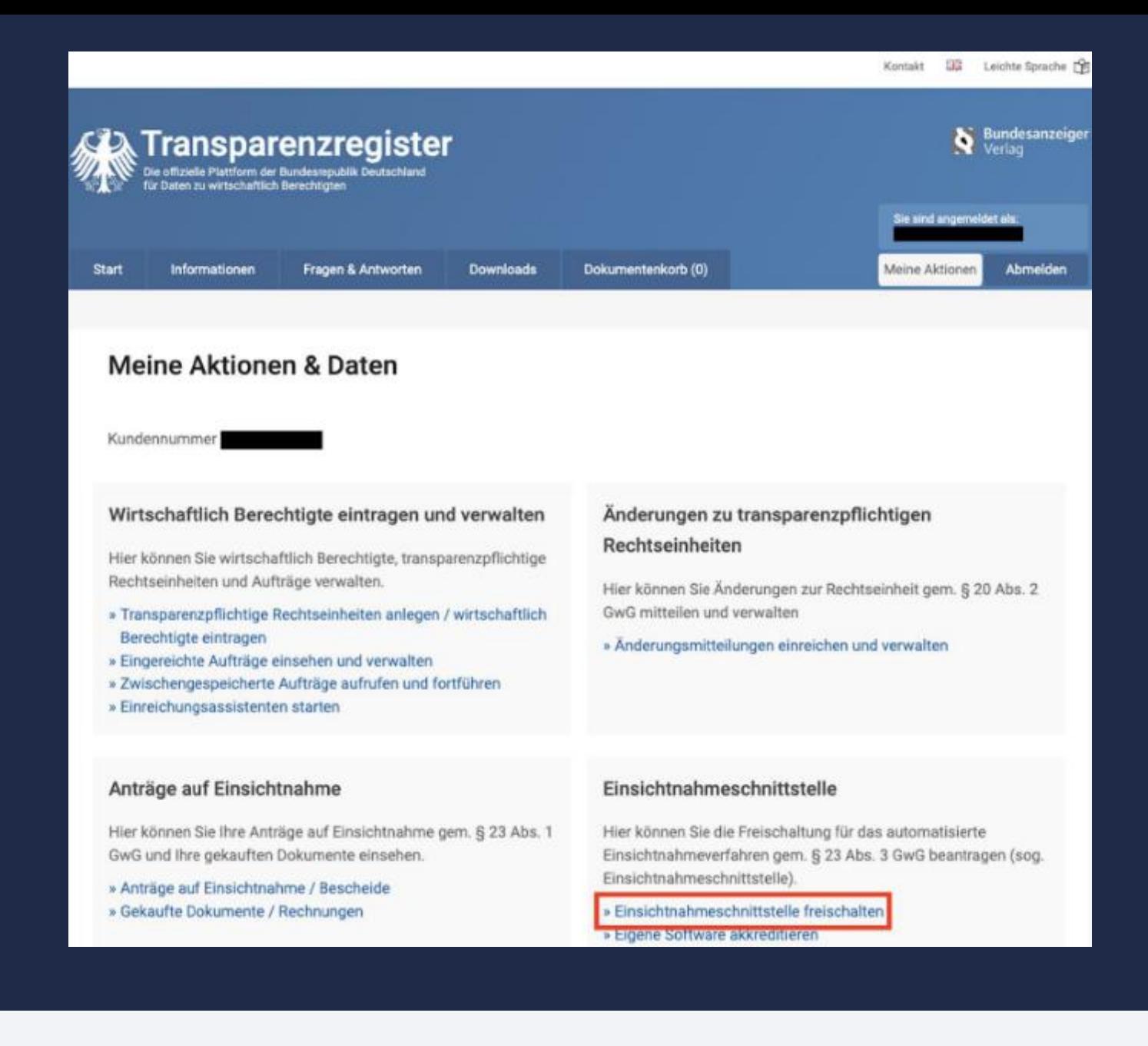

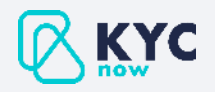

# **Schritt 3**

Geben Sie Ihre E-Mail-Adresse ein, bestätigen Sie die Checkbox und klicken Sie anschließend auf den Button "Senden".

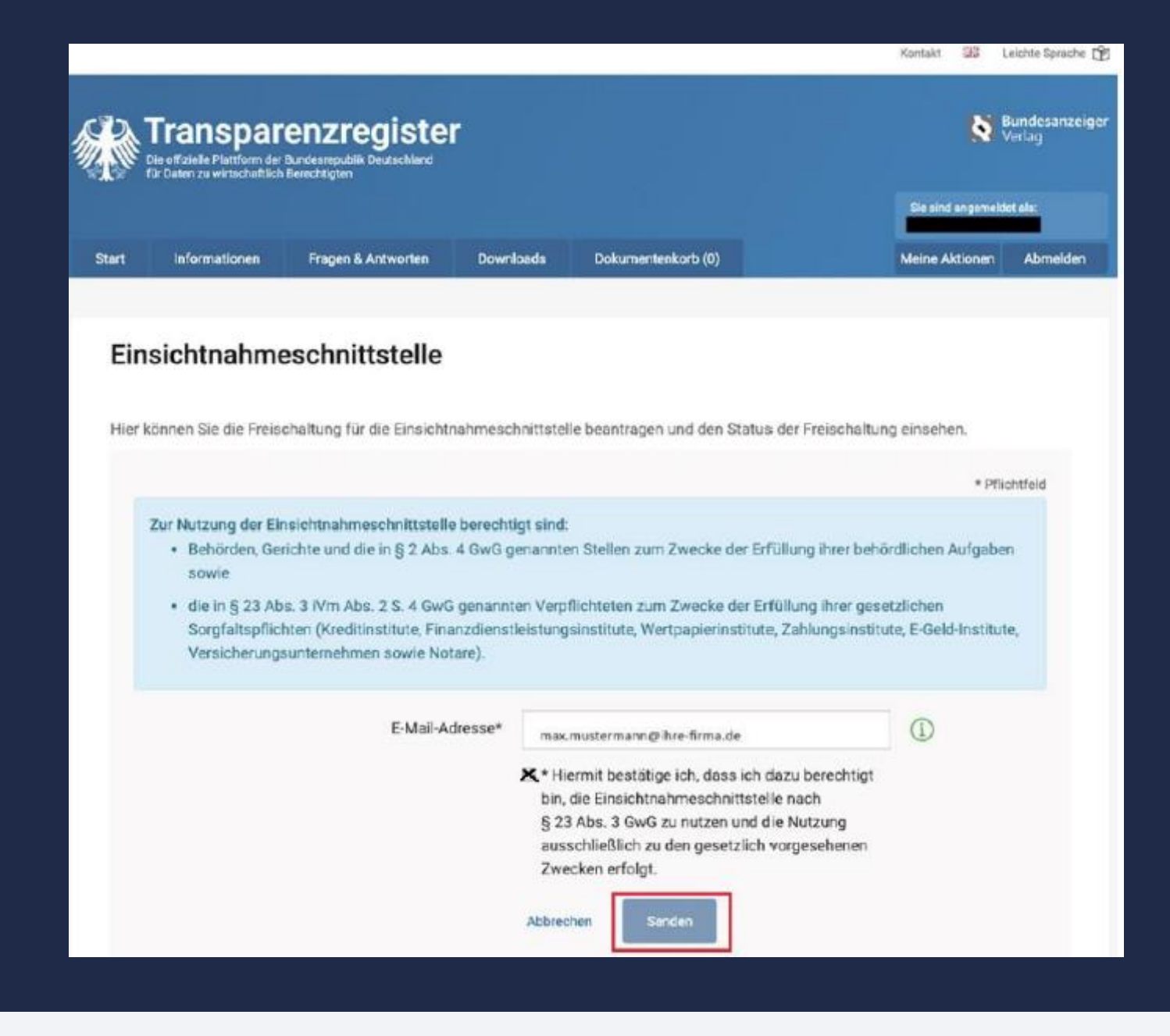

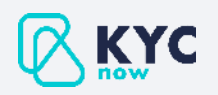

### **Status der Freischaltung**

Der Status der Freischaltung kann nach Durchführung der zuvor genannten Schritte aus der Transparenzregister-Oberfläche eingesehen werden. Hier wird die Meldung "Ihr Nutzerkonto wurde zur Nutzung der Einsichtnahmeschnittstelle nach §23 Abs. 3 GwG freigeschaltet" angezeigt.

#### Einsichtnahmeschnittstelle

Hier können Sie die Freischaltung für die Einsichtnahmeschnittstelle beantragen und den Status der Freischaltung einsehen

#### **Status**

#### Abgeschlossen

Ihr Nutzerkonto wurde zur Nutzung der Einsichtnahmeschnittstelle nach § 23 Abs. 3 GwG freigeschaltet.

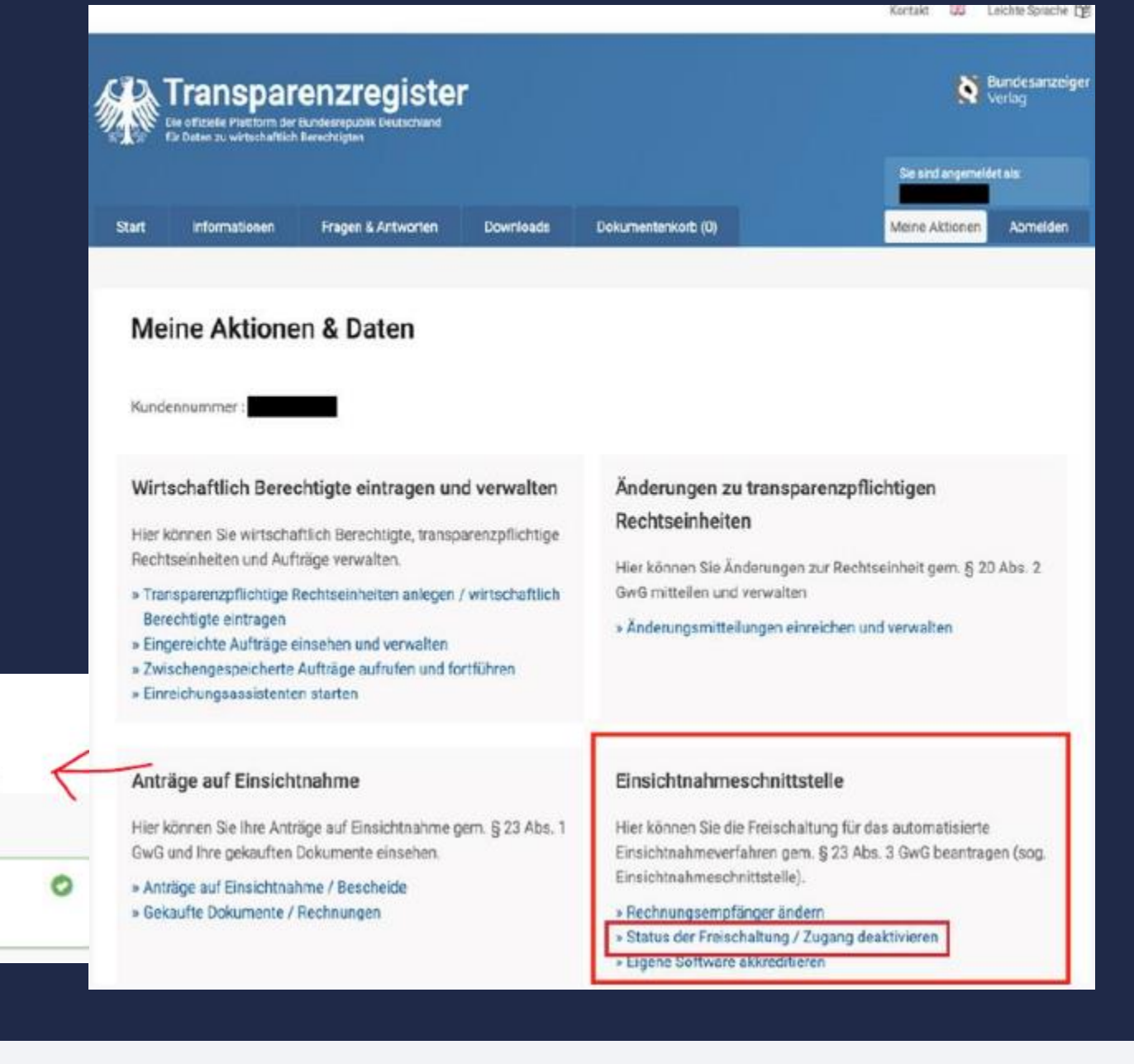

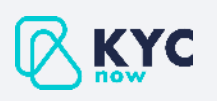